## Steps for Accessing the HUB at Home

Step 1: Open a web browser (preferably Google Chrome) and go to:

## houstonisd.org/hub

Step 2: Next click Log in with Active Directory and when prompted with the Houston ISD

Login Service screen, enter:

Username: Student\S###### ("#" is the student's ID number)

## Password: XXXXXXXX

("X" is the student's 8-digits birthday. For example, August 10, 2008 is 08102008)

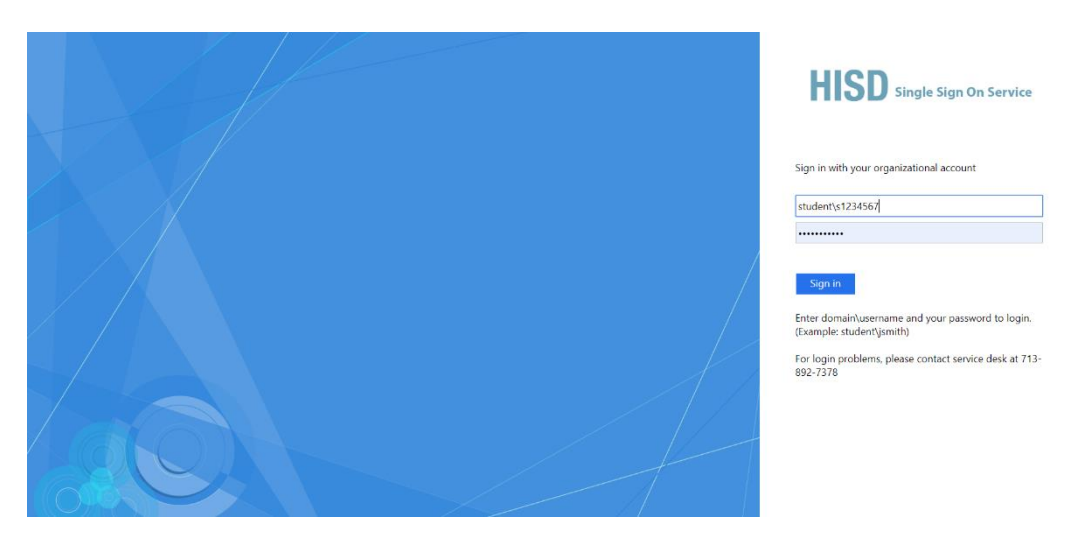

Step 3: Click on Course you are ready to work in.

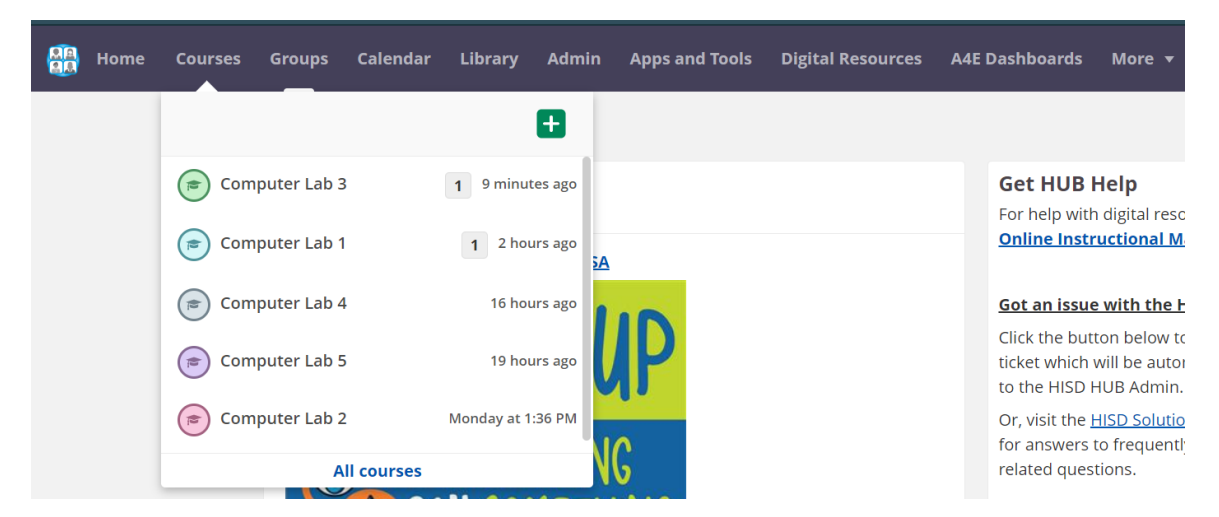

Step 4: Look for new announcements and Resources posted by your teacher in each class.